## **How to download Zoom on a mobile device**

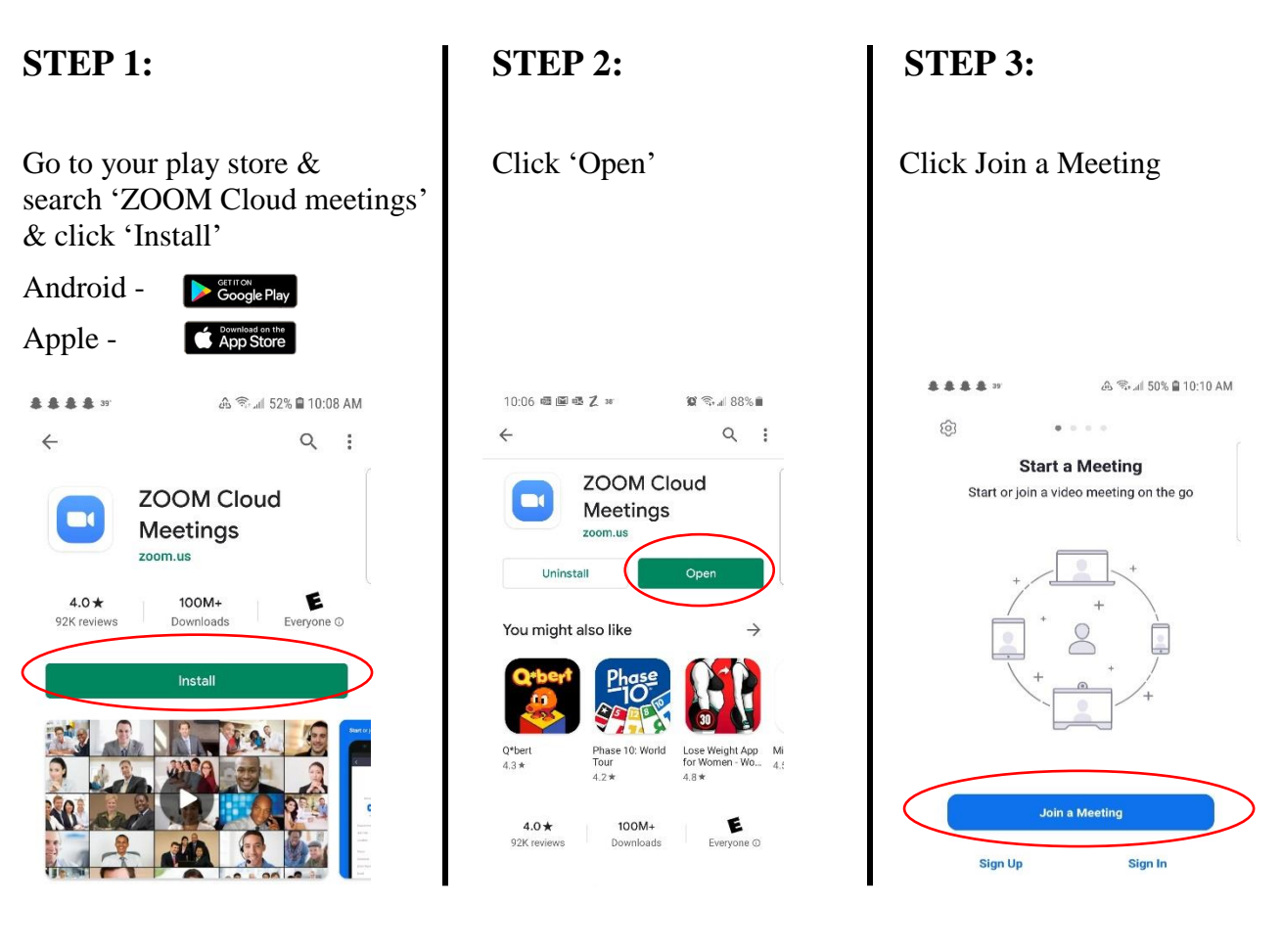

**Enter 'Meeting ID' from email Enter 'Meeting Password'** sent. Click 'Join Meeting' Click 'OK'

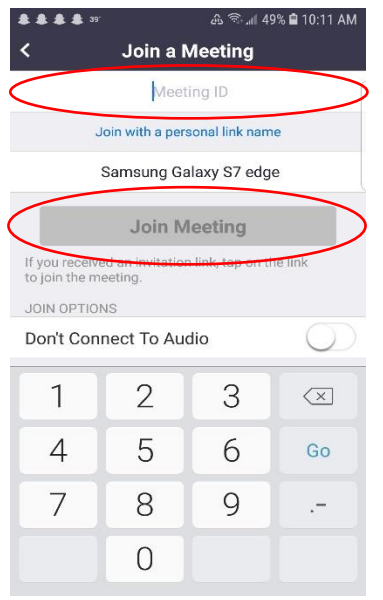

## **STEP 4: STEP 5:**

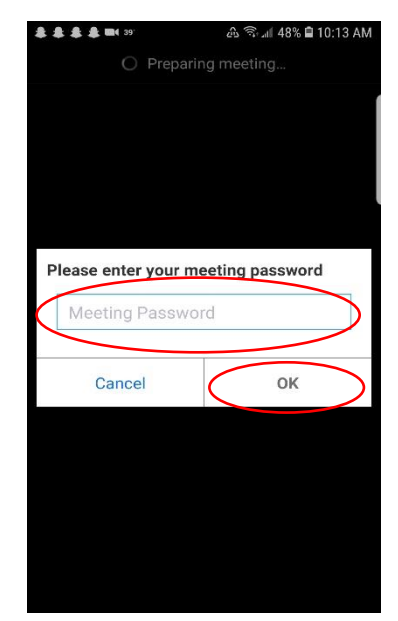